## **Sådan sætter du din bog op i Word:**

- Skriv din tekst i Word og **husk at anvende korrekte "typografier"** (se herunder) er **meget vigtigt!**
- Placér dine højtopløste fotos på de rigtige steder i teksten og husk evt. billedtekster
- Du vælger på TRYKVÆRKET, hvilken bog og i hvilket antal du ønsker at udgive. Derefter vedhæfter du alle relevante filer og sender dem til post@trykvaerket.dk.
- Du modtager korrektur på e-mail og laver rettelser med Acrobat Reader (se side 2 i denne vejledning)
- Herefter godkender og betaler du, og bøgerne trykkes og distribueres alt efter, hvad du har valgt i bestillingsprocessen.

## **Sådan får du "Typografier" frem i Word:**

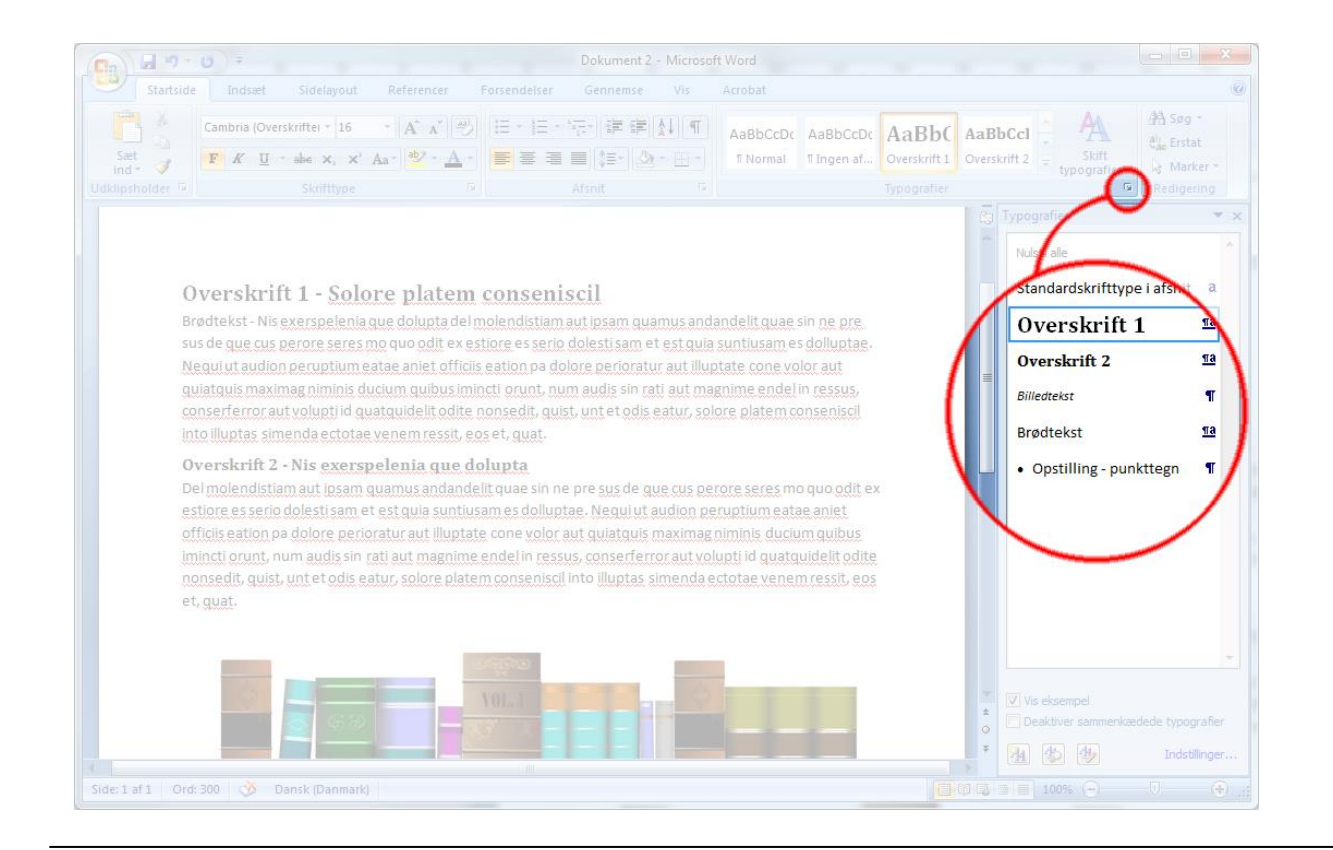

## **Sådan gør du i Word:**

- Vælg altid de rigtige "Typografier" (se billeder ovenfor) **er meget vigtigt**
- Brødtekst skrives med "Brødtekst"
- Overskrifter skrives med "Overskrift 1" Mellemoverskrift skrives med "Overskrift 2"
- Fed tekst markeres med **"Fed"**
- Kursiv markeres med *"Kursiv"*
- Slutning på kapitel, afsluttes med "Ctrl-Enter"
- Arkiver dokumentet som .docx ikke .doc

Billedtekst skrives med "Billedtekst"

- Opstilling skrives med "Opstilling punkttegn"
- Billeder indsættes i Word-dokumentet

## **Sådan laver du korrekturrettelser med Acrobat Reader:**

- Download og installér Acrobat Reader (skal kun gøres første gang)
- Åbn den fremsendte korrektur PDF-fil
- Lav rettelser som vist i billede herunder og gem PDF-filen på din computer
- Send PDF-filen med dine rettelser retur med Trykværket

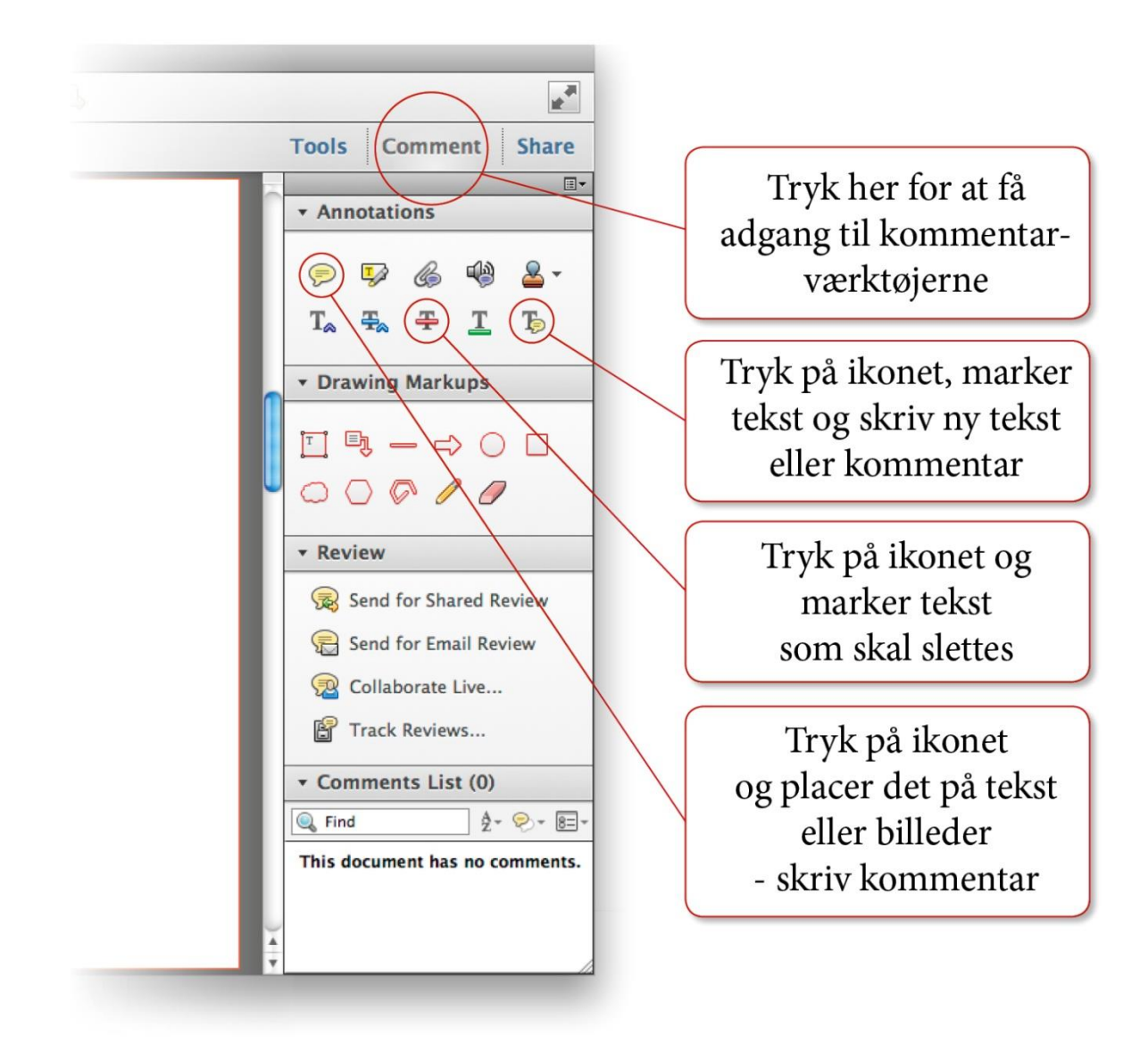